# *Table of Contents:*

- *Pages 2 – 7:* How to Use LJ Design Studio
- Page 8: Helpful Tips When Using LJ Design Studio
- *Pages 9 – 13:* Steps to Customize & Add LJ Design Studio to Your Website
- *Pages 14 – 15:* Adjusting / Removing Items from Your Custom LJ Design Studio
- *Page 16:* When the Customized LJ Design Studio is Uploaded to Your Website

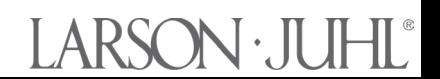

#### *LJ Design Studio How-To*

Larson-Juhl's Framing Studio has been updated and renamed to LJ Design Studio. Changes made allow for easier navigation and provide an enhanced digital representation of the finished piece. LJ Design Studio may be used as part of the quotation process, in person with a client, and virtually when face-to-face design is not possible.

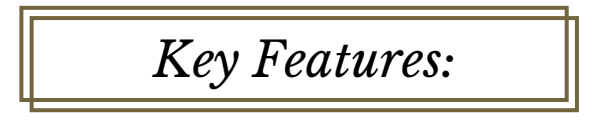

- Updated look and feel for better user experience & flow
- Supports digital images up to 7MB in .jpg, .png, .bmp, or .tif formats
- Select and configure up to 3 mats by either item number, filtering, or color family -Easily set borders, bevel, reveal and add fillets to each mat selected

•Select desired frame by searching for specific item number or filtering by desired criteria (support for up to 3 stacked frames)

- •Design using a floated mat
- •Mobile design supported on phones tablets
- •Ability to print, save, and share via email

 $\circledcirc$  $\Box$ 

Available to users on larsonjuhl.com with an enhanced version available on the customer website (shop.larsonjuhl.com). Customer only features include:

- 
- Save design process at any time Ability to edit previously saved designs
- 
- •Add design to cart for easy ordering Easy access to saved designs via [My Profile](https://shop.larsonjuhl.com/en-US/customer/account/edit/)
- Integration with [larsonjuhl.com](https://www.larsonjuhl.com/en-US/where-to-buy) Where to Buy listings

•LJ Design Studio may also be embedded as an iframe on an individual website (Instructions on page 7)

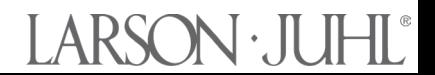

# *Quick Reference Guide*

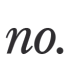

 $n_{0}$ .

### Access Design Studio

The tool may be accessed via our public website: [larsonjuhl.com](https://www.larsonjuhl.com/en-US/)  or our customer website: [shop.larsonjuhl.com](https://shop.larsonjuhl.com/en-US/) (Customer version includes additional features)

- Click in the main menu bars

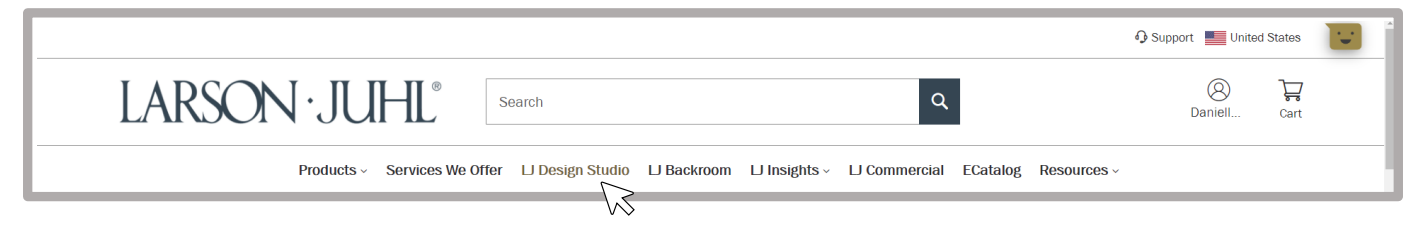

### Design with Artwork

- Enter artwork opening width
	- Drag and drop or browse to select desired image
	- Begin design by selecting Mat, Frame, and Glazing

#### Design without Artwork

- 40" x 30" is the defaulted placeholder
- Click Create Design
- Enter artwork opening width
- Begin design by selecting Mat, Frame, and Glazing

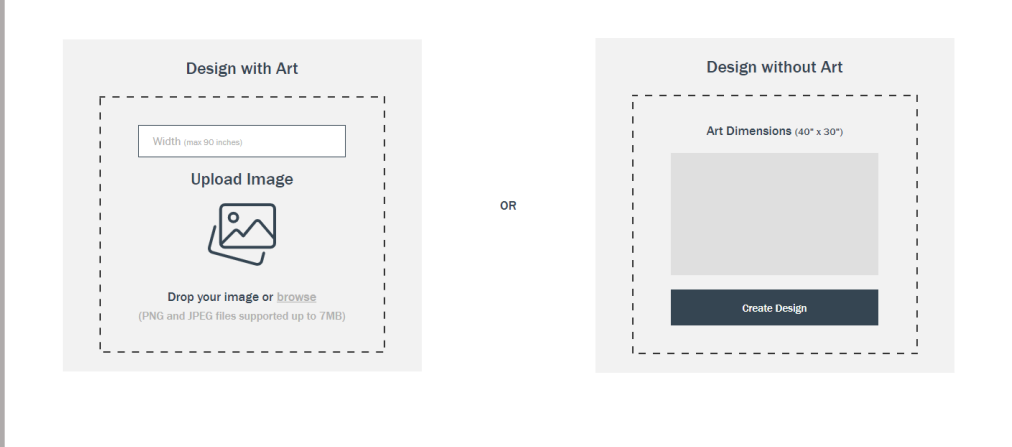

# ARSON · JUI

# LJ Design Studio

 $n_{0}$ .

## Add Mat

- Click Mat and choose either a Matted or Floated format
- Search a specific mat by item number or use filters
- Color Family is the default filter displayed
- Click Filters for other options.

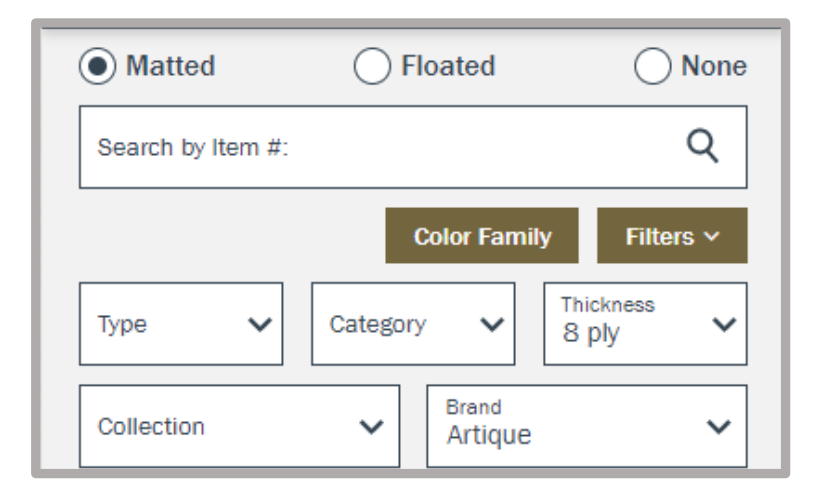

## Design with Floated Artwork

- Select Floated at the top of *Mat section* to create a design floated on top of a mat
- Select mat and set border width to indicate spacing between art and edge of frame

### Add Another Mat

- Click Add another mat? To double or triple mat your design
- Click Fillet to add a fillet frame

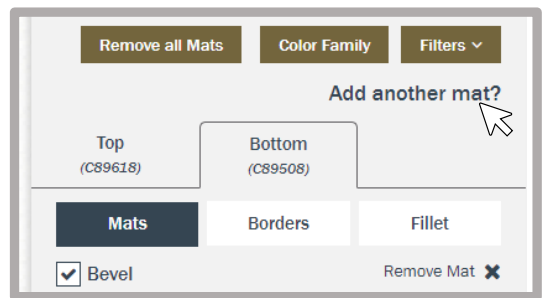

©2023 Larson-Juhl. All Rights Reserved. Find more on [shop.larsonjuhl.com](https://shop.larsonjuhl.com/en-US/customer/account/login/)

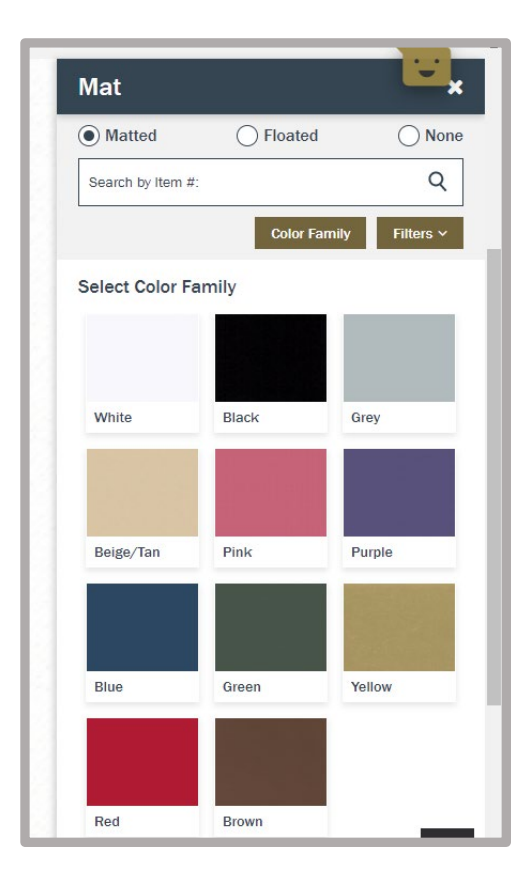

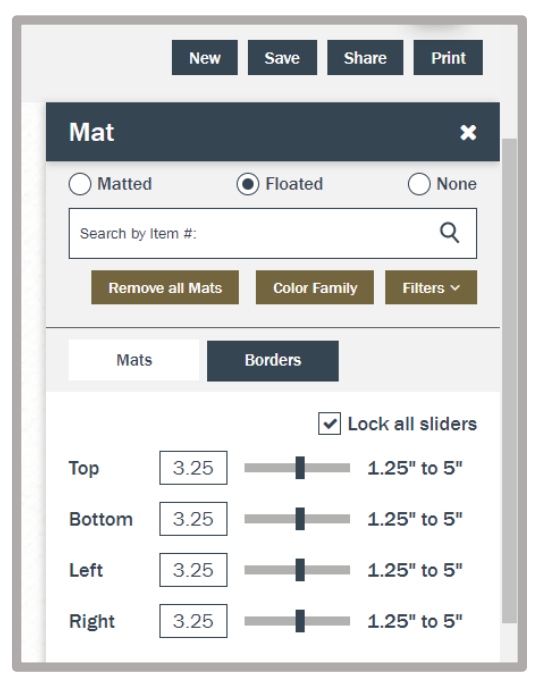

# LARSON · JUI

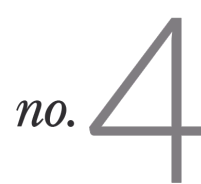

#### Add Frame

- Click Frame and choose either Frame or Float
- Search a specific frame by item number or use filters.
- *Featured Collections* is the default filter displayed (subject to change)
- Click Filters for other options.

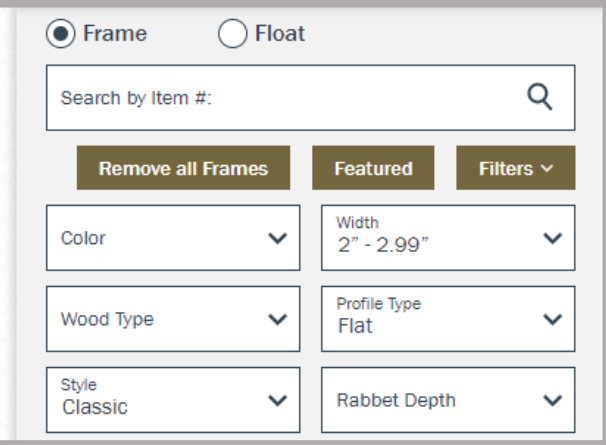

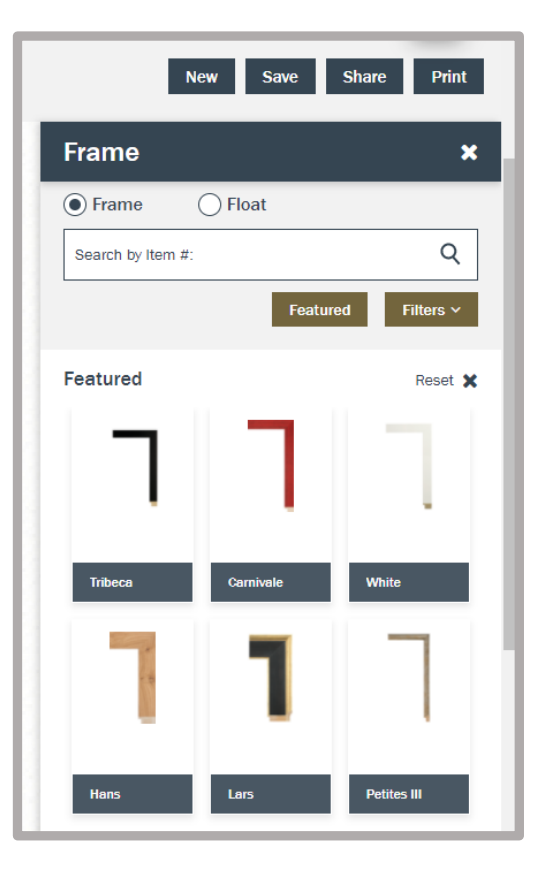

## Design with Float Frames

- Select the Float option Within *Frame section* to design using a float frame.
- Click Float Space to set spacing between frame and art.

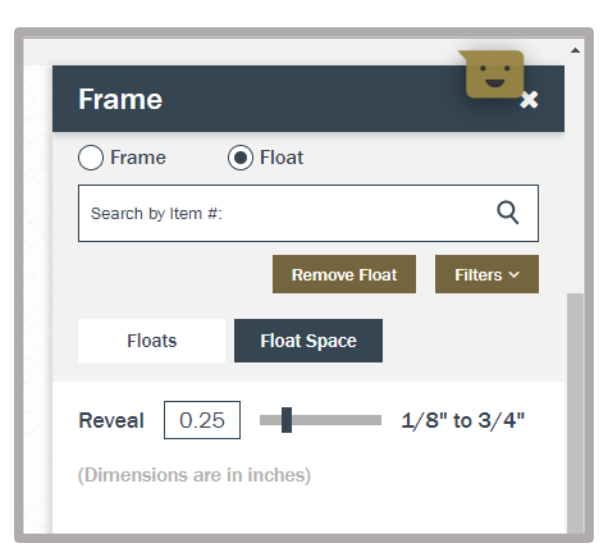

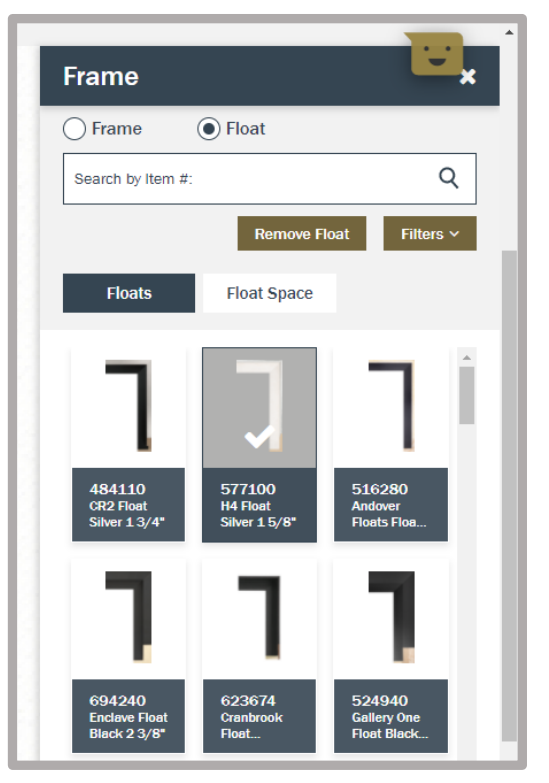

# $\mathsf{ARSON}\cdot\mathsf{II}$

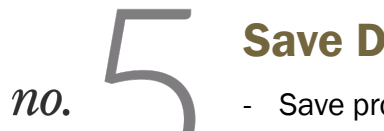

#### Save Design

- Save progress on a design at any time by clicking Save in the upper right portion of the screen
- Provide a Design Name and click Save

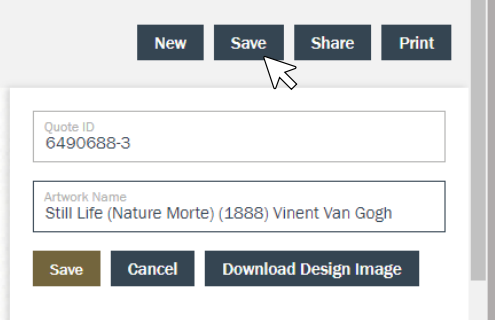

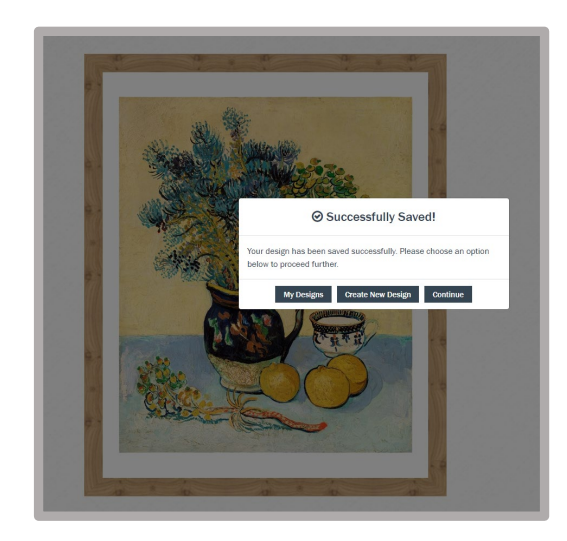

## After Saving

- Click My Designs to see al of your saved designs
- Select Create a New Design or Continue to keep working

## Download Design Image

- Click Save, Download Design Image
- Image will be in your *Downloads* folder for access and renaming if desired.

### Share Design

- **Click Share**
- **Enter Recipient Email.** and comment if desired

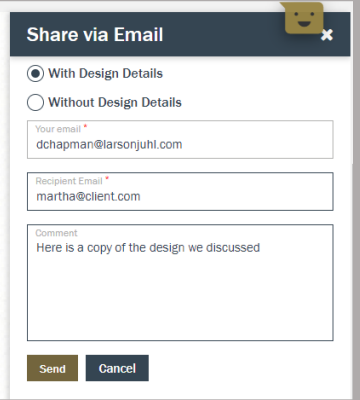

LARSON · JUI

### Access Saved Design

- Go to [My Profile >](https://shop.larsonjuhl.com/en-US/customer/account/edit/) My Saved Designs
- Designs are listed in order with most recently saved first
- Click the pencil icon to edit your design

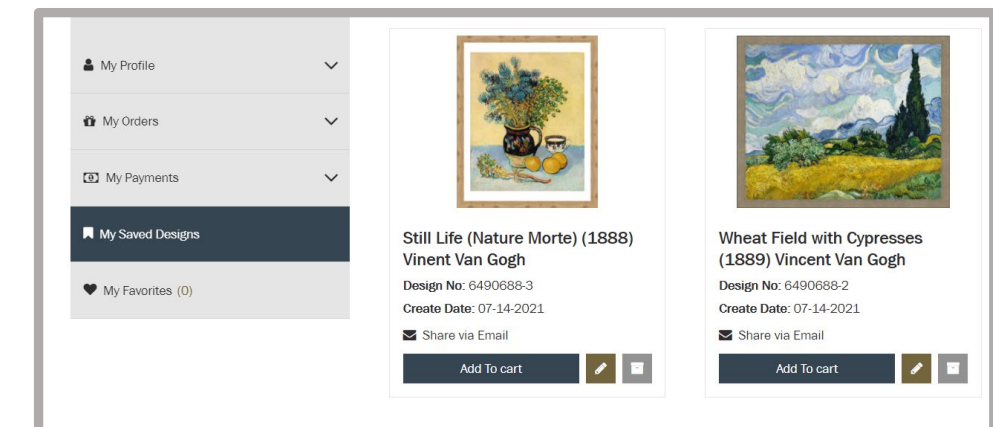

#### Find more on [shop.larsonjuhl.com](https://shop.larsonjuhl.com/en-US/customer/account/login/)

 $n_{0}$ 

# Add to Cart

- Completed designs may now be added to the cart
- Locate the saved design in My Saved Designs
- Click the Add to Cart button
- Using checkboxes, select which design elements you wish to order
- Click Confirm to Cart

NOTE: Once in cart, please add Fit Instructions as Item Notes for any stacked frames.

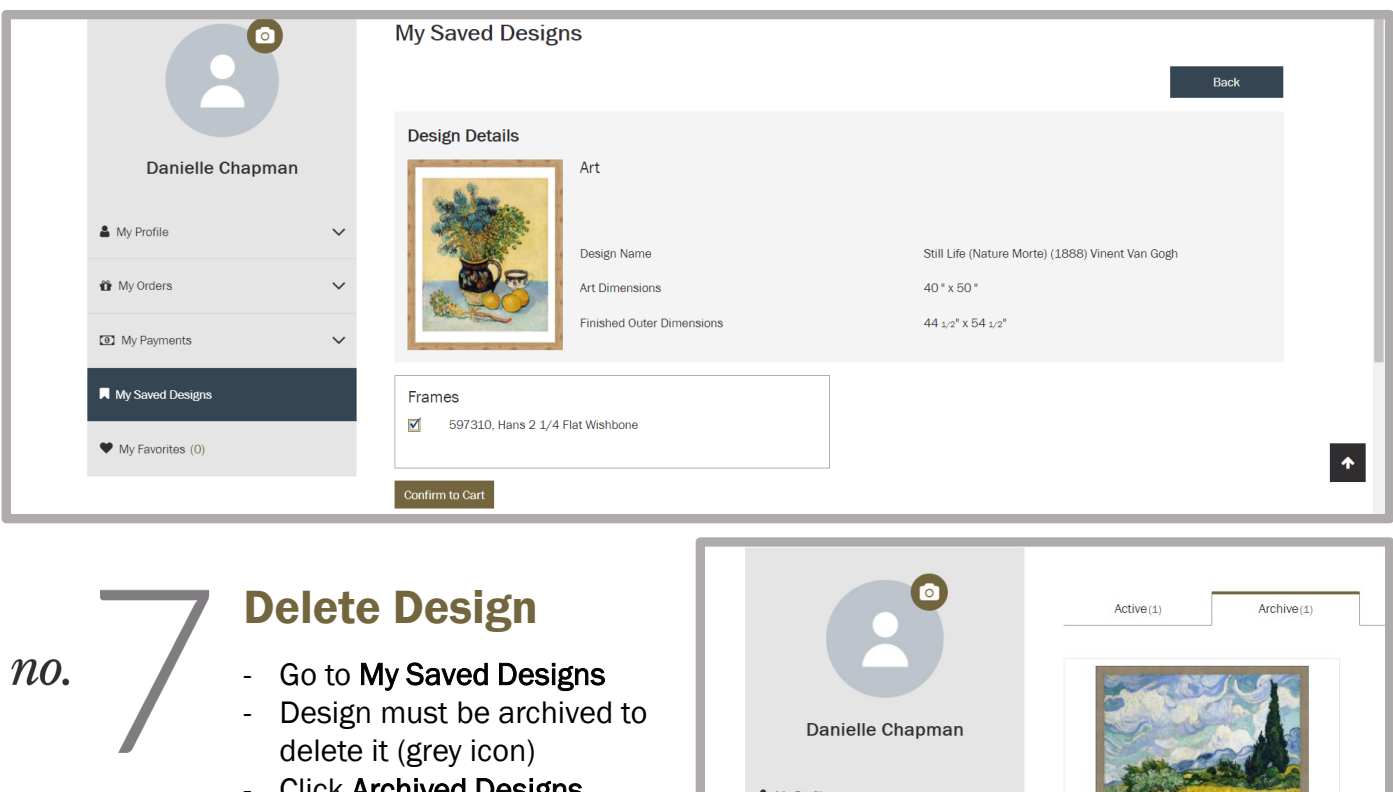

- Click Archived Designs, - Click the trash can icon to permanently delete

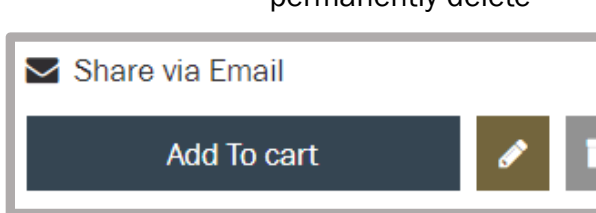

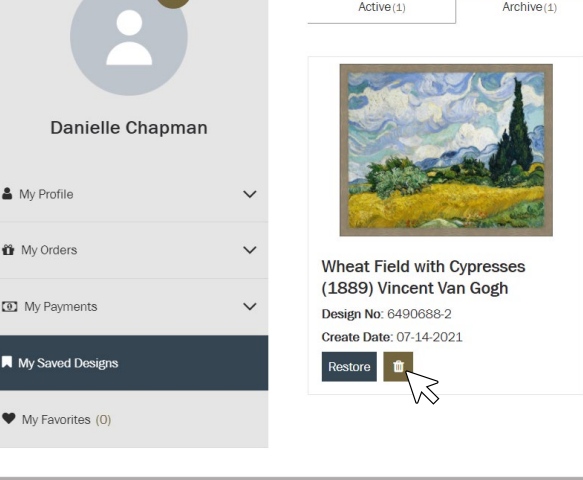

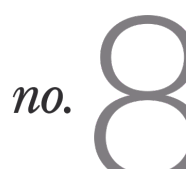

### Add LJ Design Studio to Your Website

LJ customers may wish to embed the Design Studio as a tool within their own websites, this requires some simple code to be applied. Instructions are available on the next page (7)

©2023 Larson-Juhl. All Rights Reserved. Find more on [shop.larsonjuhl.com](https://shop.larsonjuhl.com/en-US/customer/account/login/)

# LARSON · JUI

LARSON · JUHL®

# *Helpful Tips*

#### Filters

- 1. Mat and Frame sections include filters to drill into different criteria when choosing the desired item.
- 2. Filters work similarly to the website.

............

### Item Search

1. Mats, Frames, and Glazing may all be quickly selected and included in a design by searching directly for the item number at the top of each respective section.

#### View in a Room

- 1. Provides a static view of how the design may look within a room.
- 2. Resizing and repositioning of the rendered image will be offered here in a future phase.

### Add to Cart

- 1. Designs added to the cart are not actually 'Acusolutions' orders.
	- Mats and Glazing are added to the cart in their default unit of measure. We are unable to offer cut mats and glazing at this time.
- 2. Stacked frames will be added to the cart as Joins.
	- If customer prefers to join themselves, the UOM may be changed to Feet in the cart.

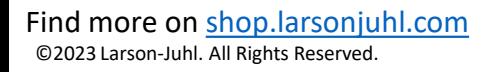

ARSON : JUI

## *How-To Customize & Add LJ Design Studio to Your Site*

You can add your own branded version of Larson-Juhl's LJ Design Studio to your own website by customizing the tool and then adding the provided code into your existing web site.

#### Create Blank Customize your version of Page in Your  $n_{0}$  $n o.$ Web Site Design Studio

We now offer options to brand LJ's Design Studio for your business. You may include a logo and specify a color scheme along with creating a customized product assortment you wish to feature in 'your' Design Studio.

- When code is applied to your website, Design Studio will adapt to your selected items, and clients on your website will have access to only those Larson-Juhl items you have allowed.
- Clients can configure as they wish and when completed, they can share the design directly with you.
- Your email is pre-populated into the Recipient field and we require the client to enter a phone number so you can follow up with them and close the sale.

#### STEPS TO CUSTOMIZE FOR YOUR SITE:

- 1. Log into the website, click the menu option for LJ Design Studio
- 2. Click "Configure a Custom Branded Version for Your Website"

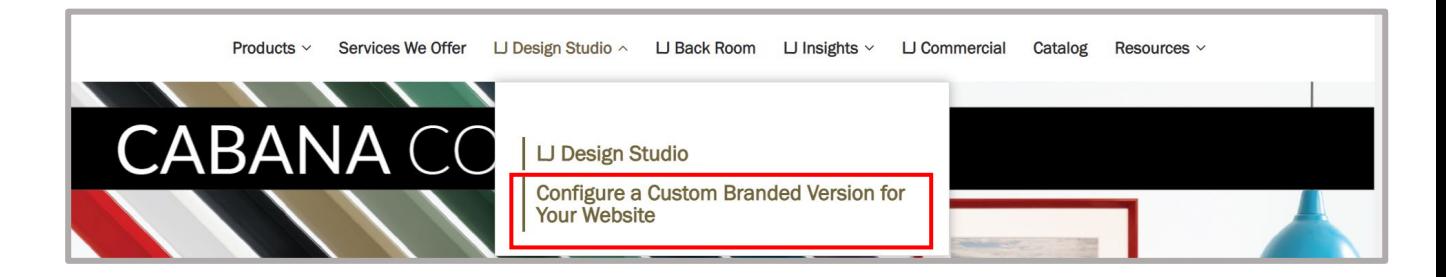

# *How-To Customize & Add LJ Design Studio to Your Site*

3. Click on the Settings "Wheel" in the Left Margin of the Design pane

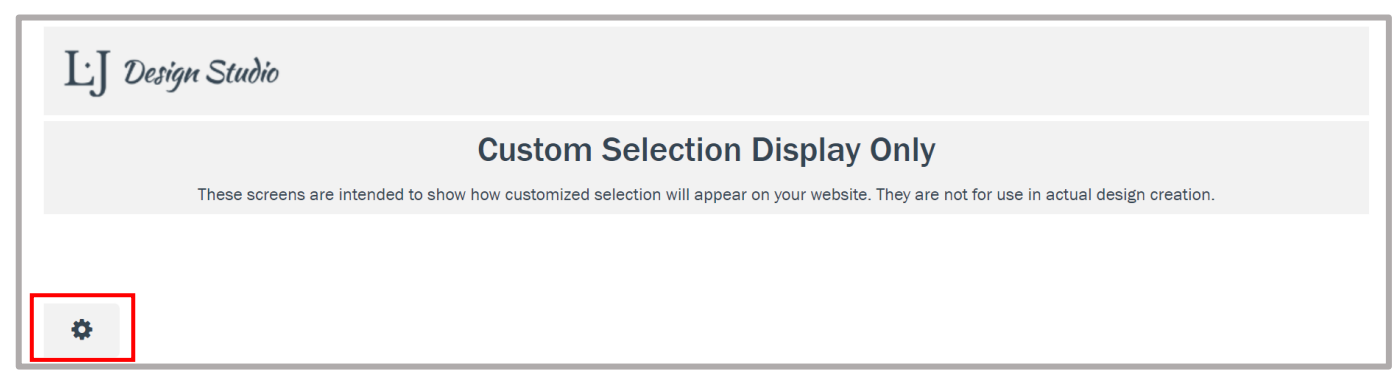

4. A drop-down of instructions will appear. Click the arrow to show the detailed descriptions of the two types of Customizations we offer for LJ Design Studio – Theme and Item. You may customize either your theme (logo and colors), items displayed, or both.

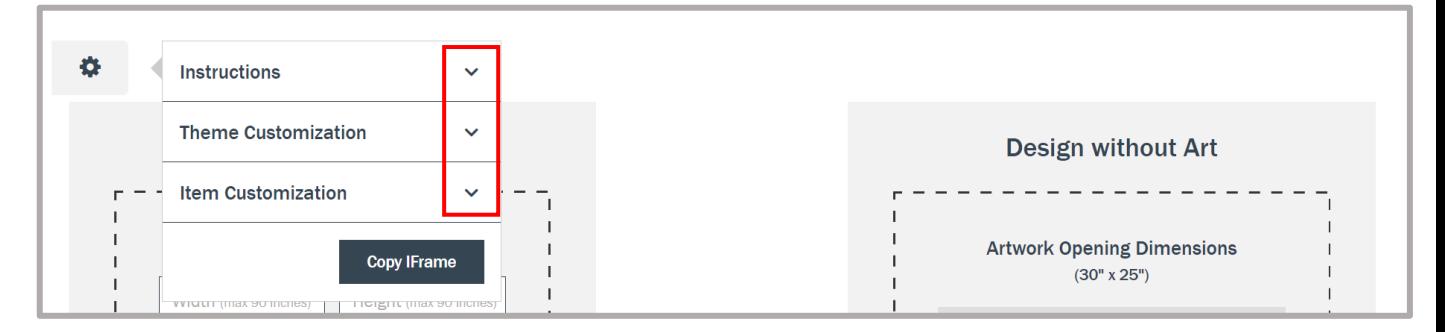

#### STEPS FOR THEME CUSTOMIZATION FOR YOUR SITE:

1. Browse your device to upload the logo that will replace the LJ Design Studio logo in the upper left corner of the screen.

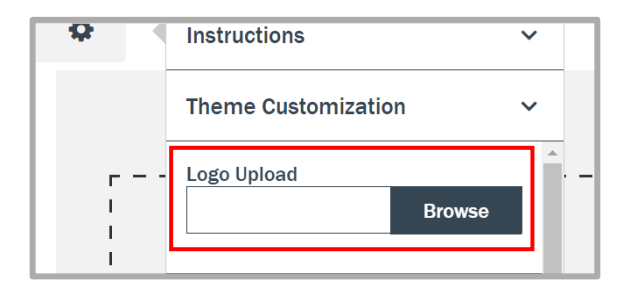

2. To edit colors, click the circle of the desired screen element (Background, Sidebar, Button, etc.)

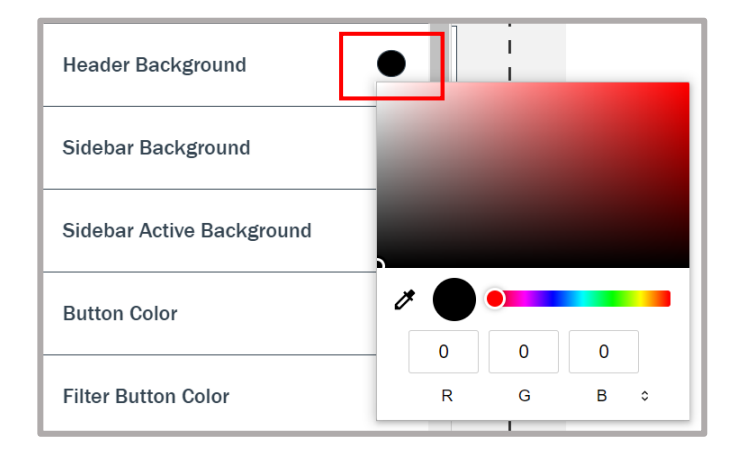

# ARSON ·

#### *LJ Design Studio How-To*

## *How-To Customize & Add LJ Design Studio to Your Site*

- 3. Color Selection options will display:
	- Drag color selector or enter RGB, Hex, or HSL values
	- Repeat for each screen element you wish to change
	- Click "Save" at the bottom of the Theme Customization to apply all updates

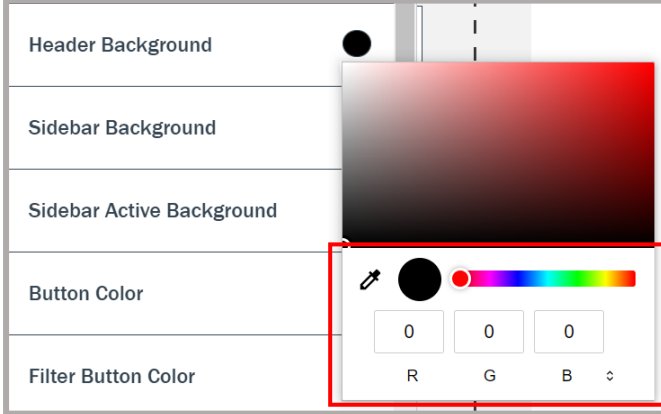

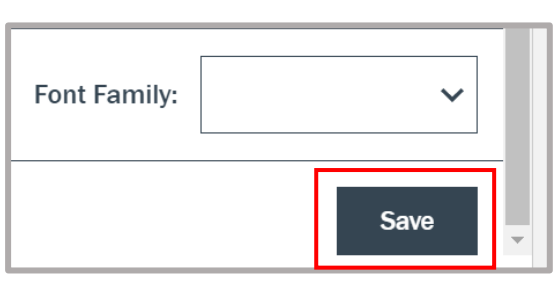

#### STEPS FOR ITEM CUSTOMIZATION FOR YOUR SITE:

- 1. Click the drop-down arrow under Item Customization to reveal the Manage Items section and click the box.
- 2. To create a customized display of just specific items, once in the Manage Items screen, you will search or filter for the specific items you wish to include.
	- The upper portion of the screen (above the blue bar) is intended to help you locate items.
	- The lower portion of the screen (below the blue bar) shows all potentially selectable items.
		- Those you've already selected display with a checkmark in the leftmost column.
		- Those not yet selected are not checked.

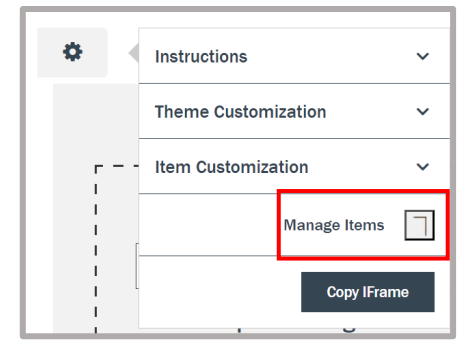

• Items showing below the blue bar directly correspond to currently applied filters but also include those items you've already added as a custom assortment (if any).

LARSON · JUI-

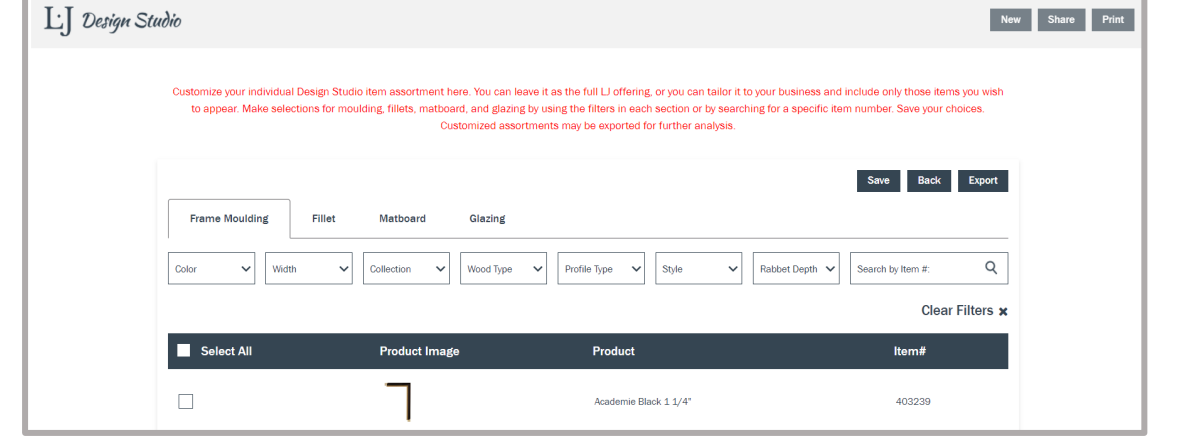

#### Find more on [shop.larsonjuhl.com](https://shop.larsonjuhl.com/en-US/customer/account/login/)

©2023 Larson-Juhl. All Rights Reserved.

# *How-To Customize & Add LJ Design Studio to Your Site*

- 3. Creating a Customized Item Assortment (FIRST TIME ONLY)
	- Begin by searching or filtering for desired items
	- You will do this for each product type you wish to customize (Frame Moulding, Fillets, Matboard, or Glazing)
	- Once filtered, select which specific items from those filtered that you wish to include in your version of Design Studio. If you want all of them, click 'Select All'.
	- Once items are selected, click "Save" from either the top right or lower right of the item selection screen. Your choices will now be saved into LJ Design Studio.

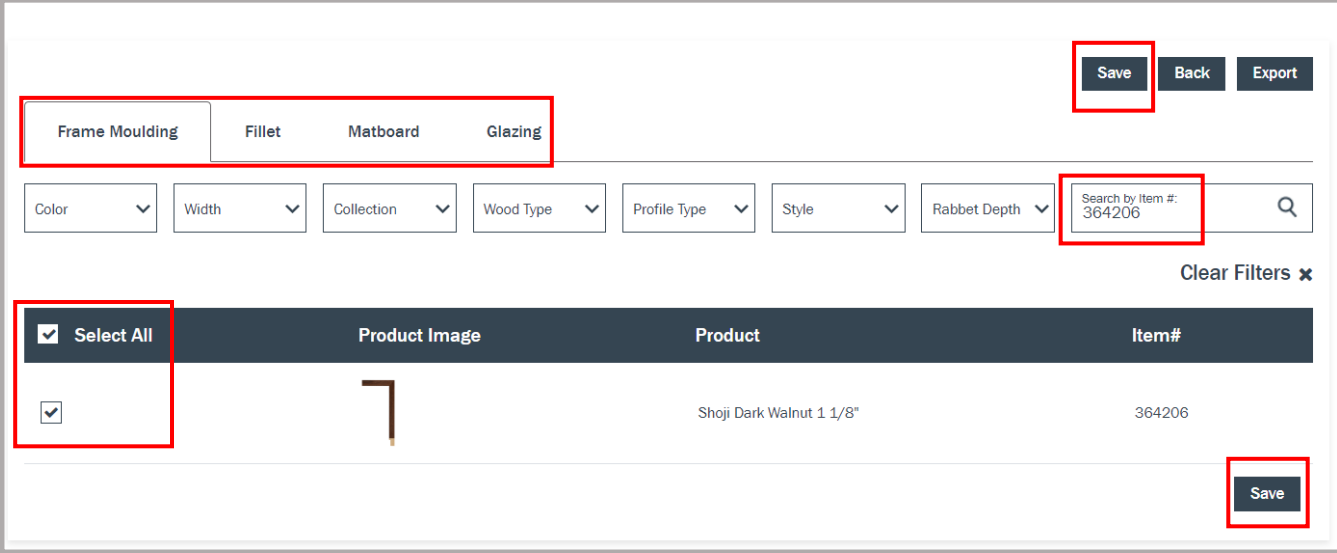

3. To apply all choices to your website, you must Copy and Paste the IFrame coding. Click the 'Back' button to return to Settings **AFTER** you have saved your choices.

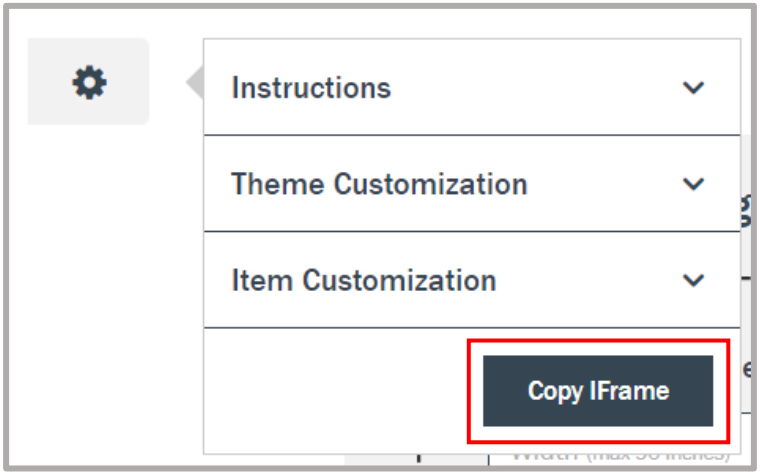

©2023 Larson-Juhl. All Rights Reserved. Find more on [shop.larsonjuhl.com](https://shop.larsonjuhl.com/en-US/customer/account/login/)

# LARSON · JUI-

ARSON · JU

*How-To Customize & Add LJ Design Studio to Your Site*

#### Copy the iFrame Paste the iFrame Code then add your Code into Your  $n_{0}$  $n_{0}$ . site and email Page

#### COPY IFRAME:

Once custom options have all been applied (or not if you don't care to customize in any way), Click the settings wheel and then click Copy IFrame.

The Iframe URL will appear. Click the Copy button and paste into the blank page created on your website.

<iframe src='https://dev-designstudio.larsonjuhl.com//?site=en-us&createurl={Put your website design studio page URL}&organizationid=2e87bd12-e224-4278-99bcb5ac13a312a2&toemail={Enter where you want to receive shared designs}' width='100%' height='850'></iframe>

You'll need to add your website URL and the email address where you wish to receive designs. See the following example for details.

#### \*Example\*

If the Design Studio page URL for '*My LJ Frame Shop*' was https://myljframeshop.com/design-studio, and the email address where users will share their designs is *[myljframeshop@frameshop.com](mailto:myljframeshop@frameshop.com)*, the code inserted would be:

<iframe src='https://dev-designstudio.larsonjuhl.com//?site=en-us&createurl https://myljframeshop.com/design-studio&toemail&organizationid=2e87bd12-e224-4278-99bcb5ac13a312a2&toemail=[myljframeshop@frameshop.com](mailto:myljframeshop@frameshop.com)' width='100%' height='850'></iframe>

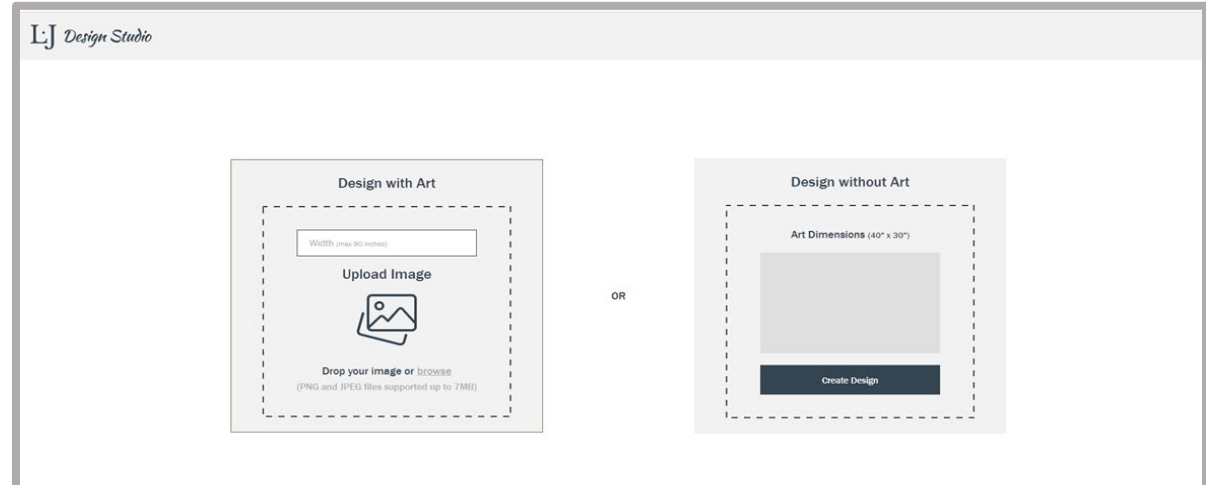

LARSON · JUI-

# *How-To Customize & Add LJ Design Studio to Your Site*

#### ADJUSTING SELECTED ITEMS (NEED TO ADD OR REMOVE):

1. If you already have a selected set of items, when you click 'Manage Items' the screen will display as seen below. Items you've already selected will appear as 'selected', which is indicated by a checked box on the left side of the screen.

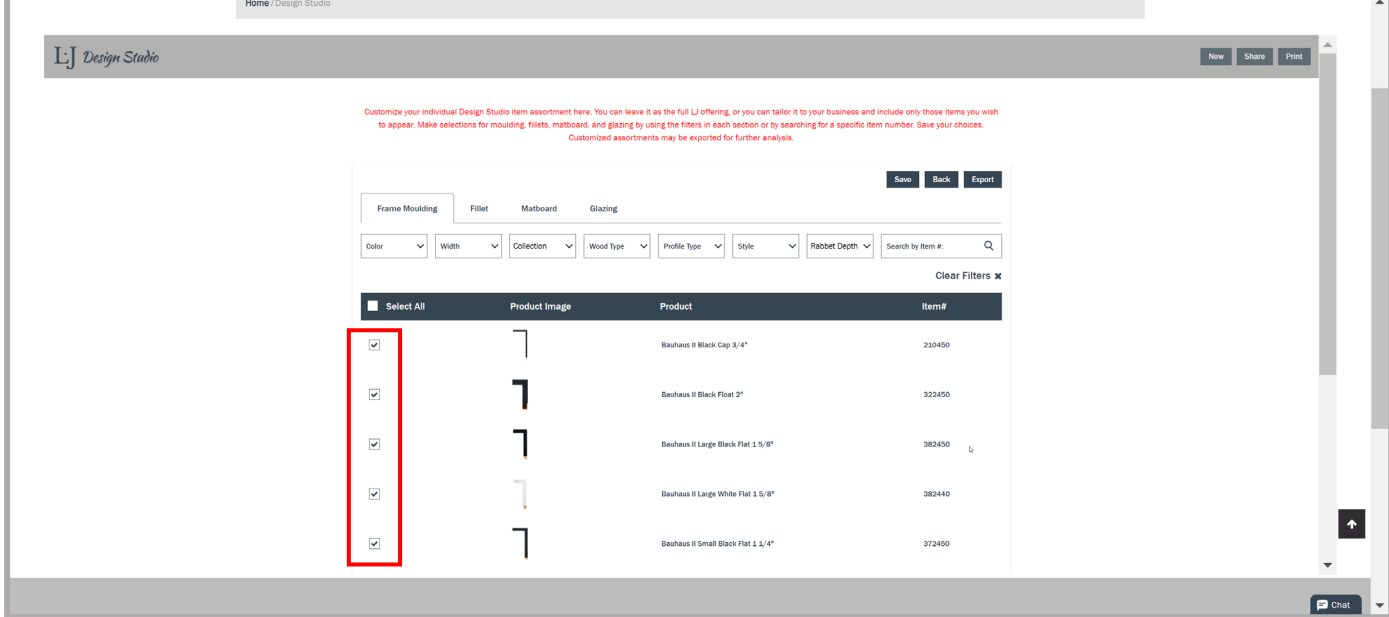

2. Scroll to the bottom of the screen and you will notice that there are multiple pages of items. These pages contain the full Design Studio catalog for the product category you are currently viewing (Moulding, Matboard, Glazing).

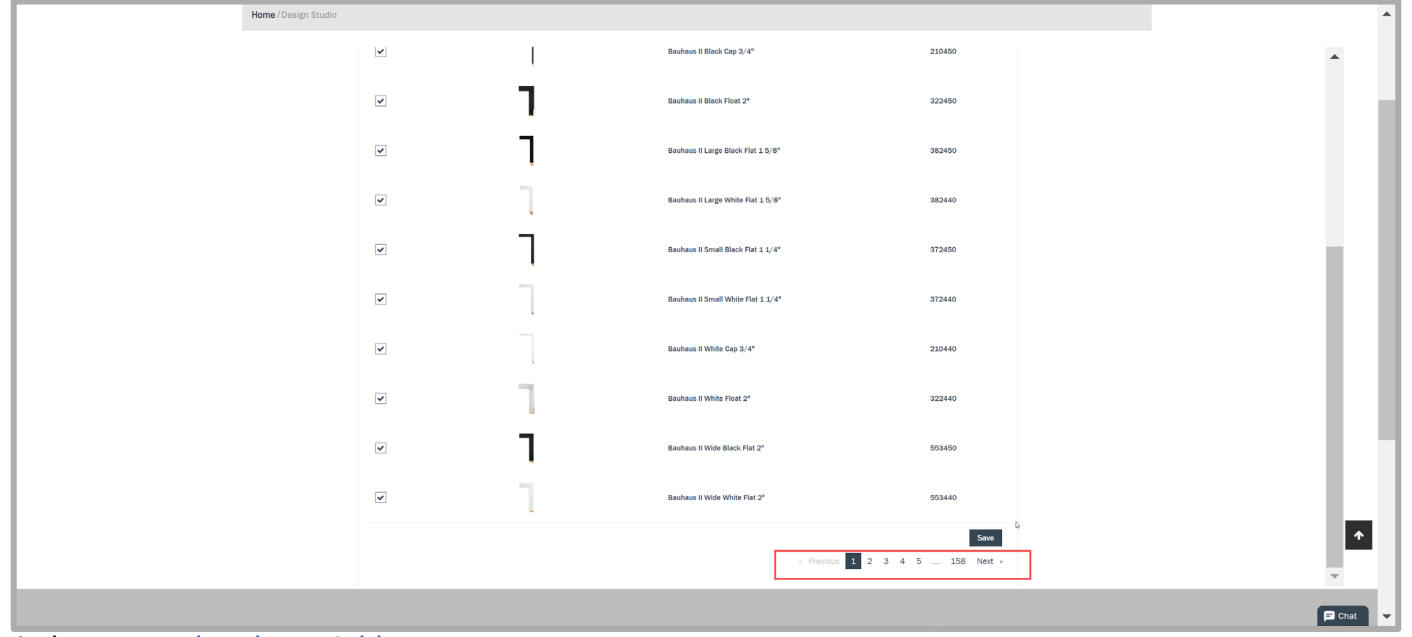

# *How-To Customize & Add LJ Design Studio to Your Site*

3. The first pages will contain items you've already selected to include in your custom LJ Design Studio. You'll notice they will be displayed prior to items you have not yet selected for inclusion. In this example, there are 9 pages of selected mouldings before the moulding items that have not yet chosen to be included.

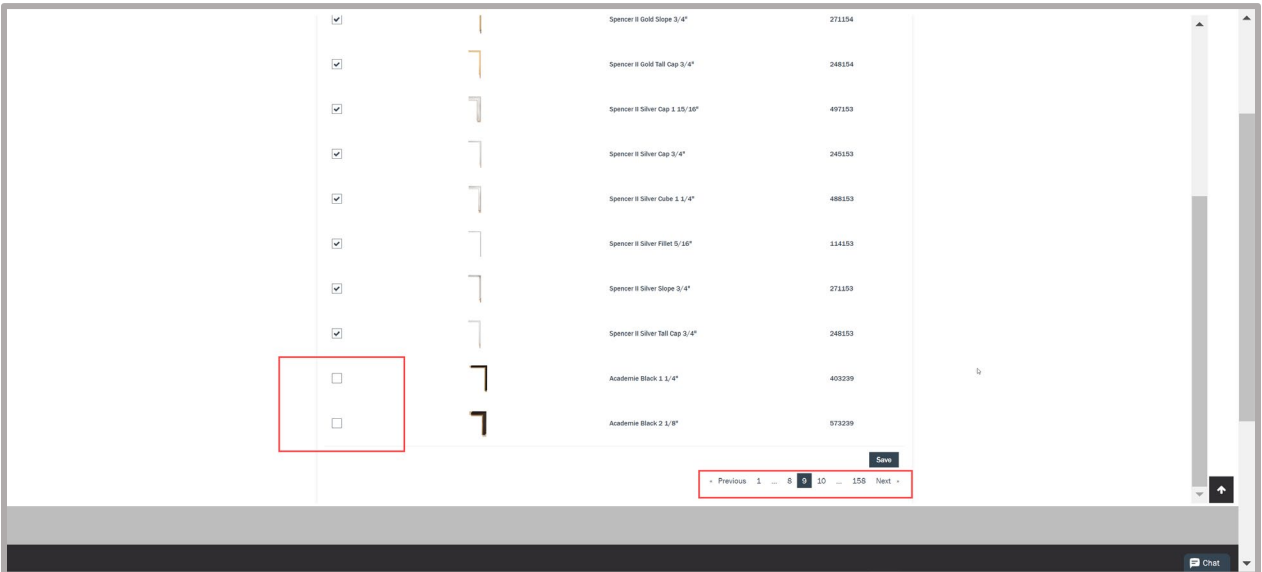

- 3. If you wish to remove items previously included in your custom assortment, simply go the corresponding item type tab (Moulding, Matboards, or Glazing) and locate the item to be removed. As a reminder, items currently included in your assortment will be displayed on the first pages of each item type tab.
	- Once the item has been located, simply uncheck it, and "Save" the update by clicking the "Save" button at either the upper right or lower right portion of the screen.
	- Ex: In this case, 440240 Java Java Bean needs to be removed. Scroll to locate the selected item, and un-check the selection box.

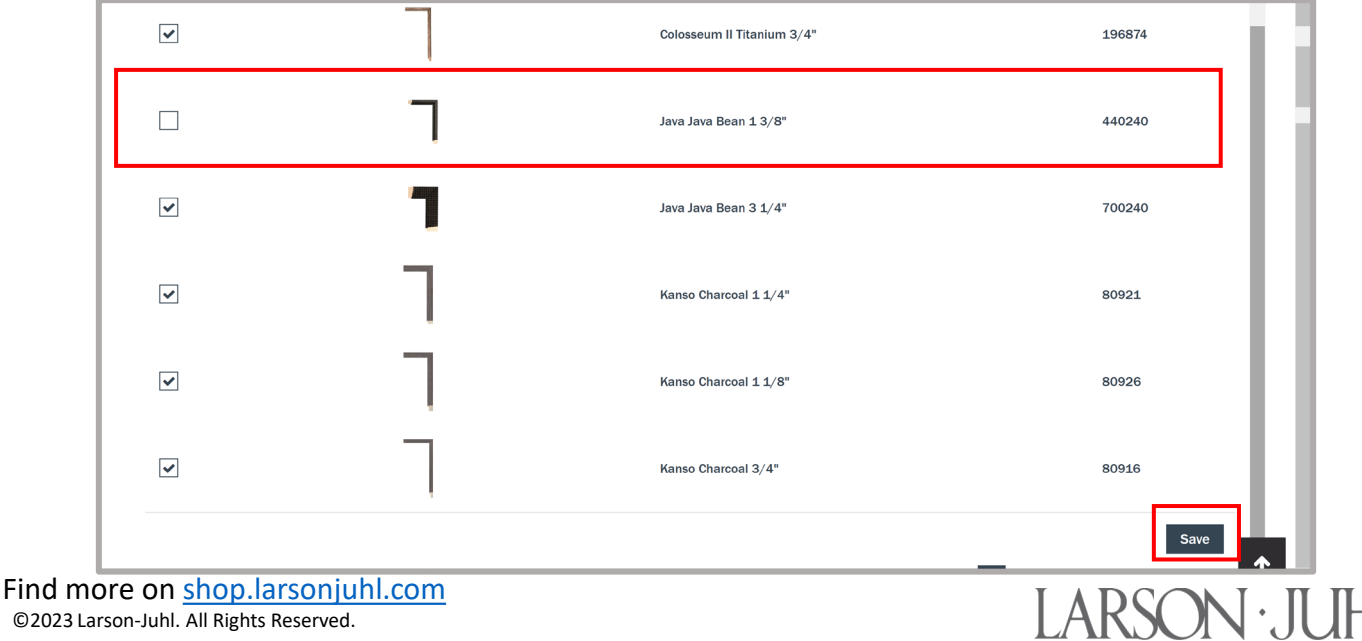

©2023 Larson-Juhl. All Rights Reserved.

#### *LJ Design Studio How-To*

LARSON · JUI-

# *How-To Customize & Add LJ Design Studio to Your Site*

#### WHEN THE CUSTOMIZED LJ DESIGN STUDIO IS UPLOADED TO YOUR WEBSITE:

- 1. When code is applied to your website, LJ Design Studio will adapt to your selected items, and clients on your website will have access to only those Larson-Juhl items you have allowed.
	- Clients can configure a design as they wish using only the items you have included in your Design Studio, and when completed, they can share the design with you.
	- Your email is pre-populated into the Recipient field, and the client is required to enter a phone number so you can follow up with them and close the sale. An example of what a client would see is shown below:

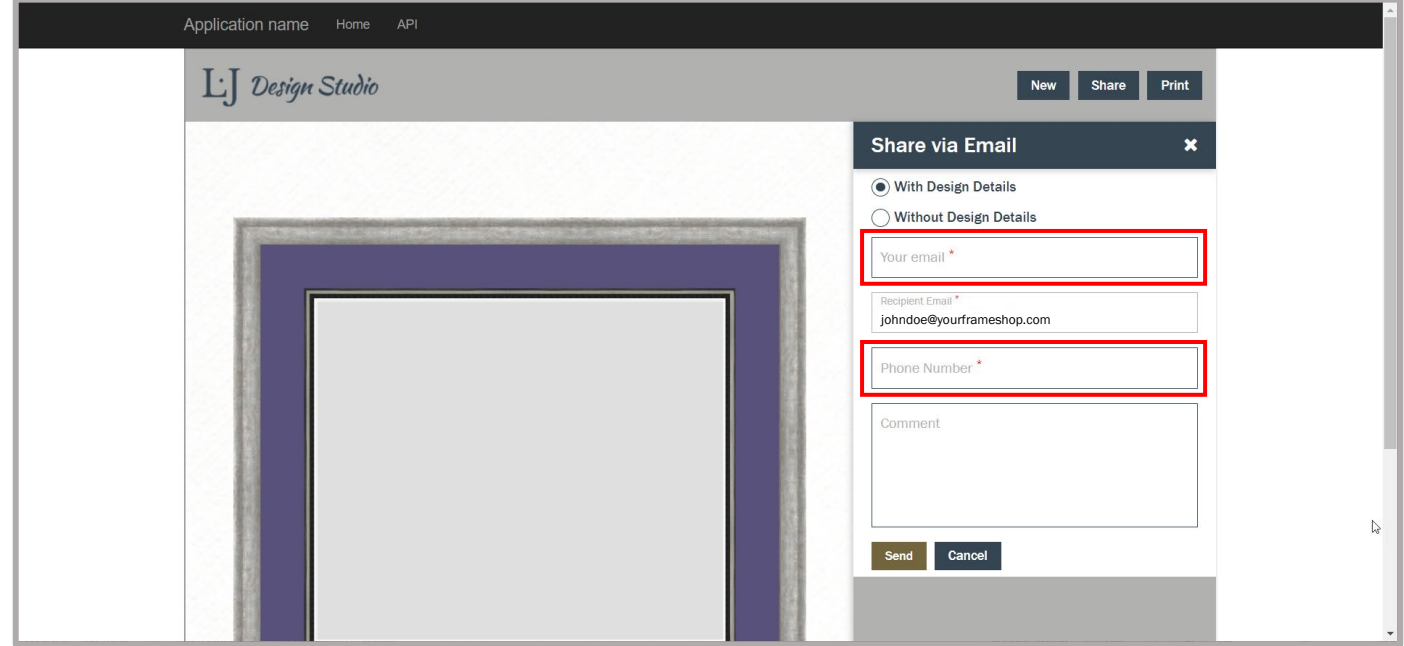